## **Working with the File View**

Switch to the Model Compiler window. The window provides two vertical tabs on the left border. Select the **File View** tab and expand some of the files in the tree.

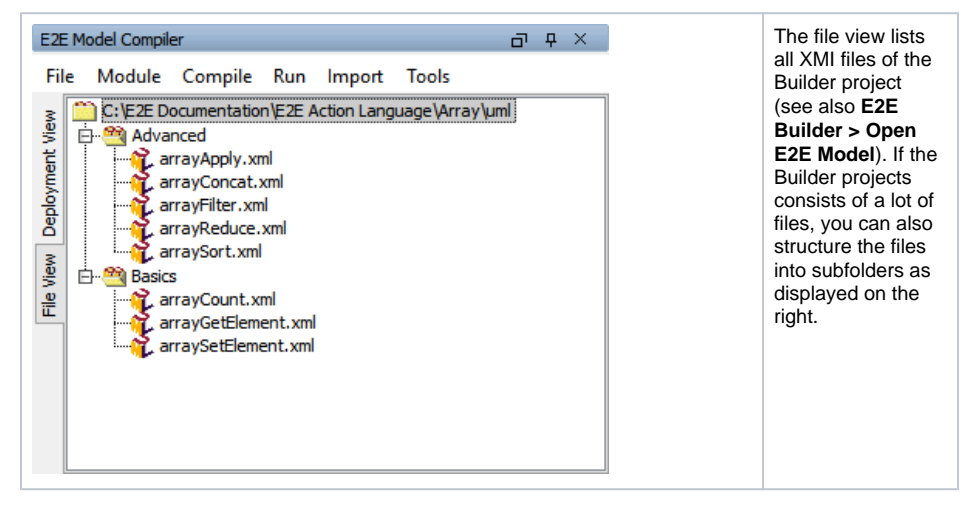

To create the subfolders, use a file management tool like Windows Explorer, or adjust the structure while saving the UML model in MagicDraw.

## <span id="page-0-0"></span>Context Menus

Apart from the regular menu, the Model Compiler also features context menus. Click an item with the right mouse button to open its context menu.

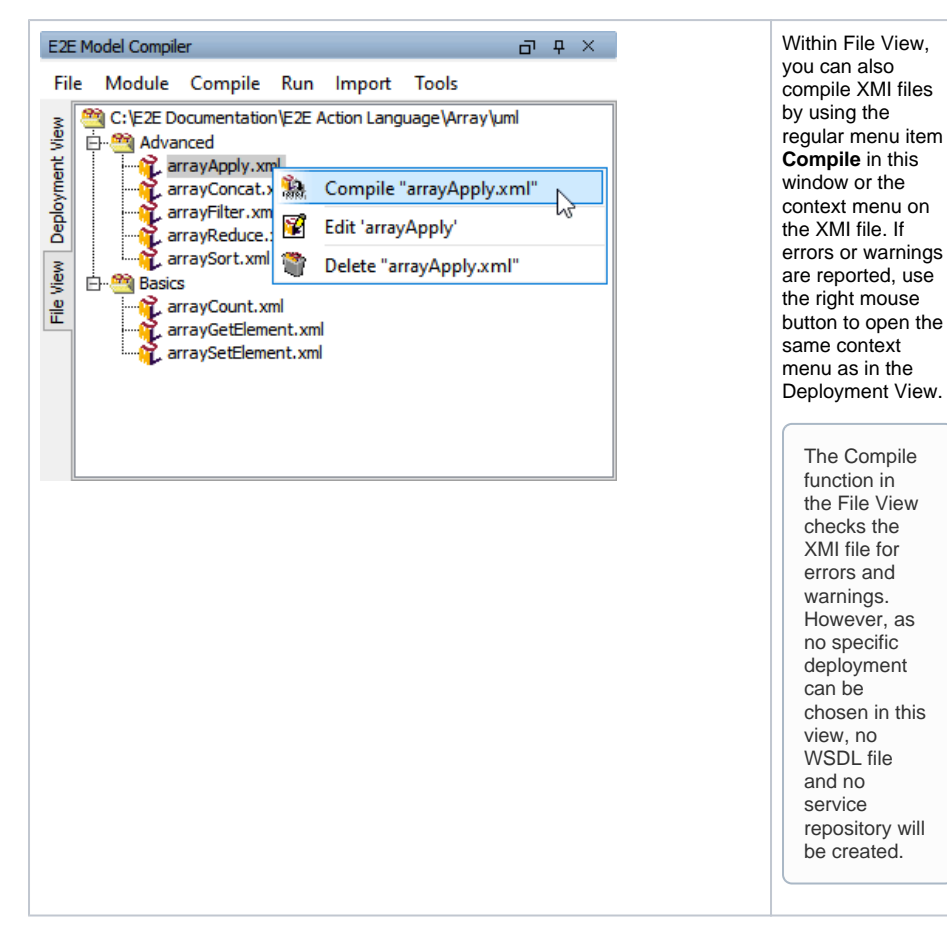

**On this Page:**

• [Context Menus](#page-0-0)

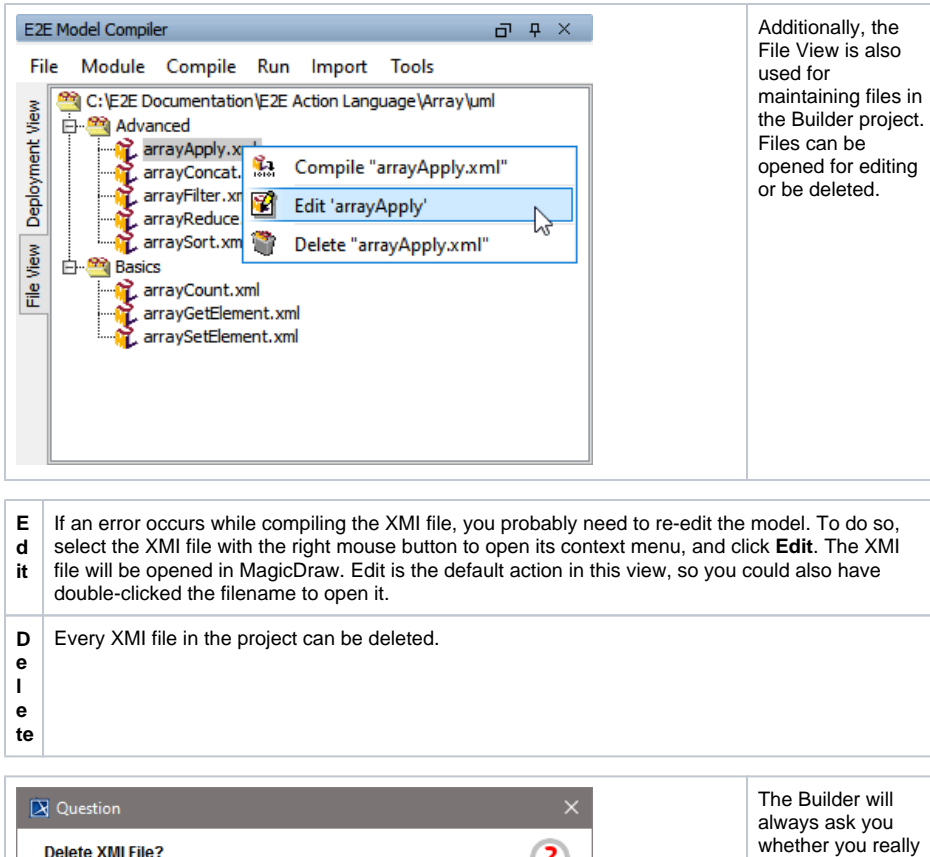

**Delete XMI File?**  $\overline{\mathbf{?}}$ want to delete the file. Short-cut to file deletion is **Del**. Are you sure to permanently delete XMI file C:\E2E Documentation\E2E Action Language\Array\uml\Advanced\arrayApply.xml? The delete function will not only delete the **.**  $Yes$  $\mathsf{No}$ **xml** file of the model, but also all other model files as the **.xml.bak** or **.mdr** file.